<span id="page-0-0"></span>November 2020

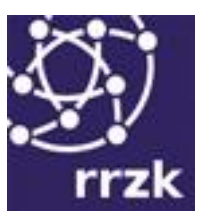

# **Dokumentation des Online-Softwareshops der Universität zu Köln**

**Version für Nutzerinnen und Nutzer**

<span id="page-0-1"></span>Stand: November 2020

# **Inhalt**

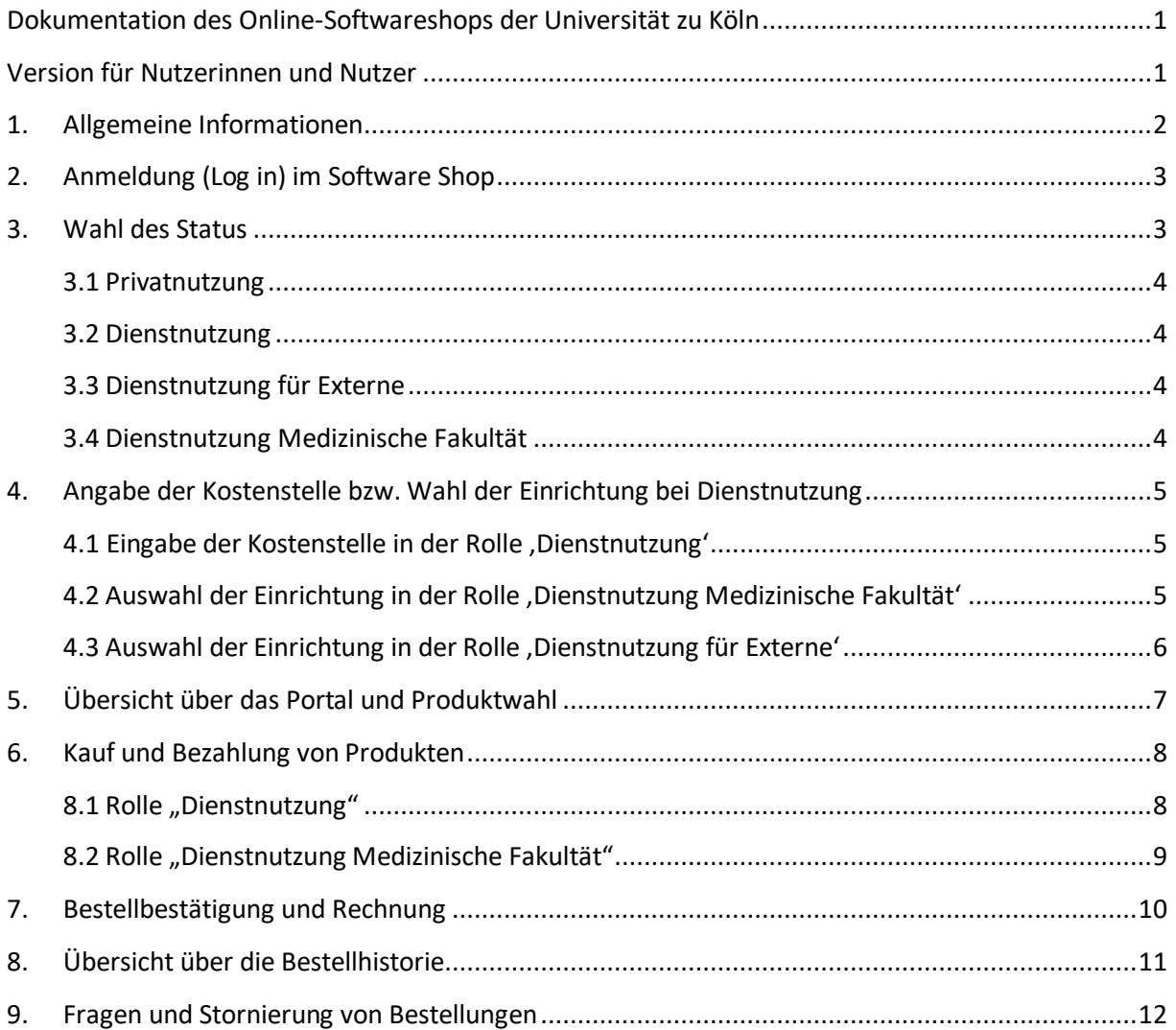

### <span id="page-1-0"></span>**1. Allgemeine Informationen**

Das Regionale Rechenzentrum der Universität zu Köln bietet Ihnen in Zusammenarbeit mit der asknet AG einen komfortablen Online-Softwareshop an, über den Einrichtungen, Mitarbeiter und Studierende nahezu alle Softwareprodukte für Forschung, Lehre und Studium einfach und zu günstigen Konditionen erwerben können.

Zu den meisten Produkten finden Sie umfangreiche Informationen auf unseren Webseiten:

#### https://rrzk.uni-koeln.de/software-multimedia/software

Bitte beachten Sie unbedingt auch die Hinweise zu den allgemeinen Lizenzbedingungen, die Sie auf unseren Webseiten finden:

https://rrzk.uni-koeln.de/software-multimedia/software/allgemeine-lizenzbedingungen-des-rrzk

Informationen zu den jeweiligen produktspezifischen Lizenzbedingungen finden Sie unter:

https://rrzk.uni-koeln.de/software-multimedia/software/rahmenvertraege-und-campuslizenzen

Damit Sie unseren Software Shop verwenden können, benötigen Sie einen Account der Universität zu Köln (Personal- oder Studierenden-Account). Hinweise zur Beantragung eines Accounts finden Sie auf unseren Webseiten:

Beschäftigte: https://rrzk.uni-koeln.de/accounts-kommunikation/accounts/personal-account Studierende: https://rrzk.uni-koeln.de/accounts-kommunikation/accounts/studierenden-account

Fragen zum Software Shop und zu den angebotenen Produkten richten Sie bitte über das Kontaktformular auf unseren Webseiten direkt an das RRZK:

https://rrzk.uni-koeln.de/infoboard/kontakt/kontaktformulare/kontakt-software/software

Den Software Shop erreichen Sie über die URL

https://rrzk.uni-koeln.de/software-multimedia/software/software-shop

### <span id="page-2-0"></span>**2. Anmeldung (Log in) im Software Shop**

Nachdem Sie die URL aufgerufen haben, werden Sie zunächst gebeten, sich gegenüber der Universität zu Köln mit Ihrem Account $^{\text{1}}$  zu Authentifizieren (vgl. [Abbildung 1](#page-2-2)).

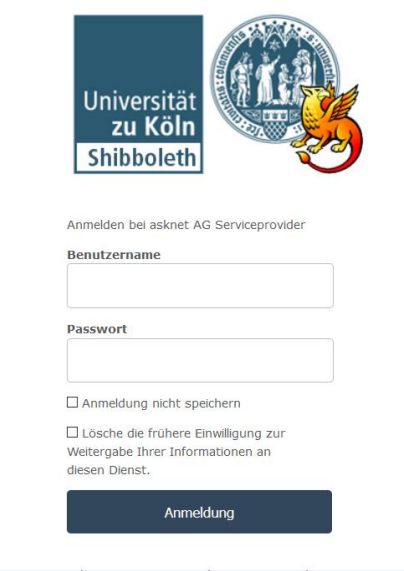

**Abbildung 1: Authentifizierung**

<span id="page-2-2"></span>Bei der allerersten Anmeldung werden Sie nun gebeten, eine Freigabe für die Weiterleitung Ihrer Account-Daten an Drittanbieter zu erteilen. Dieser Schritt entfällt bei allen folgenden Anmeldungen.

### <span id="page-2-1"></span>**3. Wahl des Status**

Studierende melden sich mit ihrem Studierenden-Account an und werden direkt zum Katalog weitergeleitet.

Beschäftigte müssen bei der Anmeldung zunächst eine Rolle wählen (vgl. [Abbildung 2](#page-2-3)):

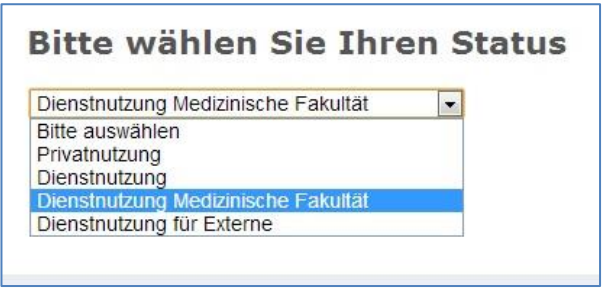

**Abbildung 2: Wahl des Status**

<span id="page-2-3"></span><sup>&</sup>lt;sup>1</sup> Bitte beachten Sie unbedingt die Betriebsordnung des RRZK bzgl. der Geheimhaltung und Weitergabe von Passwörtern. Geben Sie Ihre Accountdaten nicht an andere Personen weiter.

Es wird unterschieden zwischen den Rollen , Privatnutzung', , Dienstnutzung', , Dienstnutzung für Externe' und , Dienstnutzung Medizinische Fakultät':

#### <span id="page-3-0"></span>**3.1 Privatnutzung**

Die Rolle '**Privatnutzung**' erlaubt den Beschäftigten der Universität zu Köln bzw. externer Einrichtungen (An-Instituten mit Kooperationsvertrag), Software für die private Nutzung (im Rahmen von Forschung und Lehre) auf Privatrechnern zu erwerben. Für Privatnutzung erworbene Software darf nicht auf Dienstrechnern installiert werden.

 $\rightarrow$  Beschäftigte, die Software auf eigene Rechnung für die private Nutzung erwerben möchten, wählen bitte, Privatnutzung'.

#### <span id="page-3-1"></span>**3.2 Dienstnutzung**

Die Rolle '**Dienstnutzung**' erlaubt den Beschäftigten der Universität zu Köln, Software im Auftrag und auf Rechnung von Einrichtungen der Universität zu Köln zu erwerben. Diese Software ist ausschließlich für die dienstliche Nutzung bestimmt.

→ Beschäftigte, die Software für die dienstliche Nutzung im Auftrag und auf Rechnung Ihrer Einrichtung erwerben möchten, wählen bitte , Dienstnutzung'.

#### <span id="page-3-2"></span>**3.3 Dienstnutzung für Externe**

Die Rolle **'Dienstnutzung für Externe'** erlaubt den Beschäftigten externer Einrichtungen (An-Instituten mit Kooperationsvertrag), Software im Auftrag der jeweiligen Einrichtung auf Rechnung zu erwerben.

→ Beschäftigte von externen Einrichtungen und An-Instituten, die Software für die dienstliche Nutzung im Auftrag und auf Rechnung Ihrer Einrichtung erwerben möchten, wählen bitte 'Dienstnutzung für Externe'.

#### <span id="page-3-3"></span>**3.4 Dienstnutzung Medizinische Fakultät**

Die Rolle **'Dienstnutzung Medizinische Fakultät'** erlaubt den Beschäftigten der Medizinischen Fakultät, Software im Auftrag und auf Rechnung von Einrichtungen der Medizinischen Fakultät zu erwerben. Diese Software ist ausschließlich für die dienstliche Nutzung bestimmt. In der Regel darf die Software nur im Rahmen von Forschung und Lehre und nicht für den reinen Klinikbetrieb (z.B. Krankenversorgung oder administrative Aufgaben) verwendet werden.

 $\rightarrow$  Beschäftigte der Medizinischen Fakultät, die Software für die dienstliche Nutzung im Auftrag und auf Rechnung Ihrer Einrichtung erwerben möchten, wählen bitte ,Dienstnutzung Medizinische Fakultät'.

# <span id="page-4-0"></span>**4. Angabe der Kostenstelle bzw. Wahl der Einrichtung bei Dienstnutzung**

<span id="page-4-1"></span>**4.1 Eingabe der Kostenstelle in der Rolle 'Dienstnutzung'**

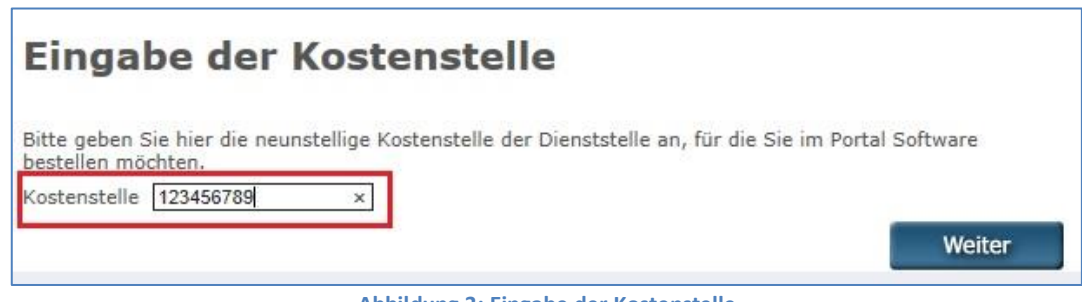

**Abbildung 3: Eingabe der Kostenstelle**

Beschäftigte der Universität geben hier bitte die neunstellige Kostenstelle der Dienststelle an, für die sie Software beschaffen möchten. 2

#### <span id="page-4-2"></span>**4.2 Auswahl der Einrichtung in der Rolle 'Dienstnutzung Medizinische Fakultät'**

Beschäftigte der Medizinischen Fakultät wählen bitte aus dem Drop-Down-Menü diejenige Einrichtung aus, für die Sie Software bestellen möchten:

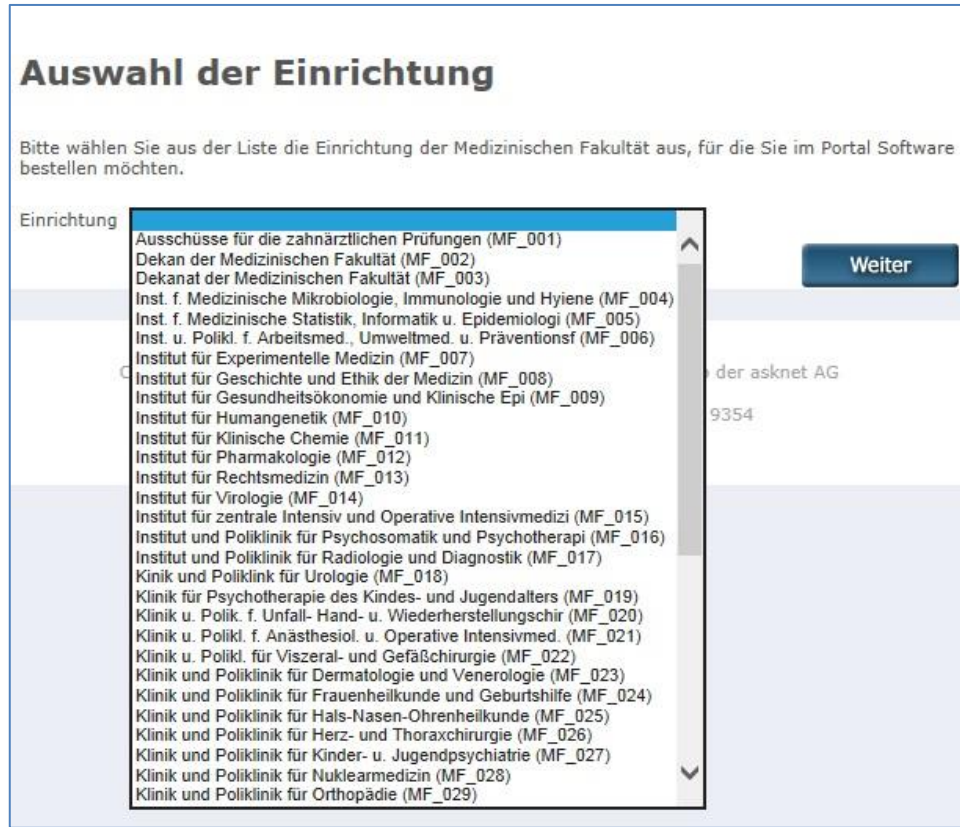

**Abbildung 5: Auswahl der Einrichtung der Medizinischen Fakultät**

<sup>2</sup> Die aktuelle Kostenstellenliste der Universität zu Köln können Sie hier abrufen (nur für Angehörige der Universität einsehbar):

https://verwaltung.uni-koeln.de/wirtschaft\_und\_finanzen/content/downloadbereich\_des\_dezernats/index\_ger.html

#### <span id="page-5-0"></span>**4.3 Auswahl der Einrichtung in der Rolle 'Dienstnutzung für Externe'**

Mitarbeiter externer Einrichtungen, die **'Dienstnutzung für Externe'** gewählt haben, werden nun aufgefordert, Ihre Einrichtung auszuwählen (vgl. Abbildung 6).<sup>3</sup>

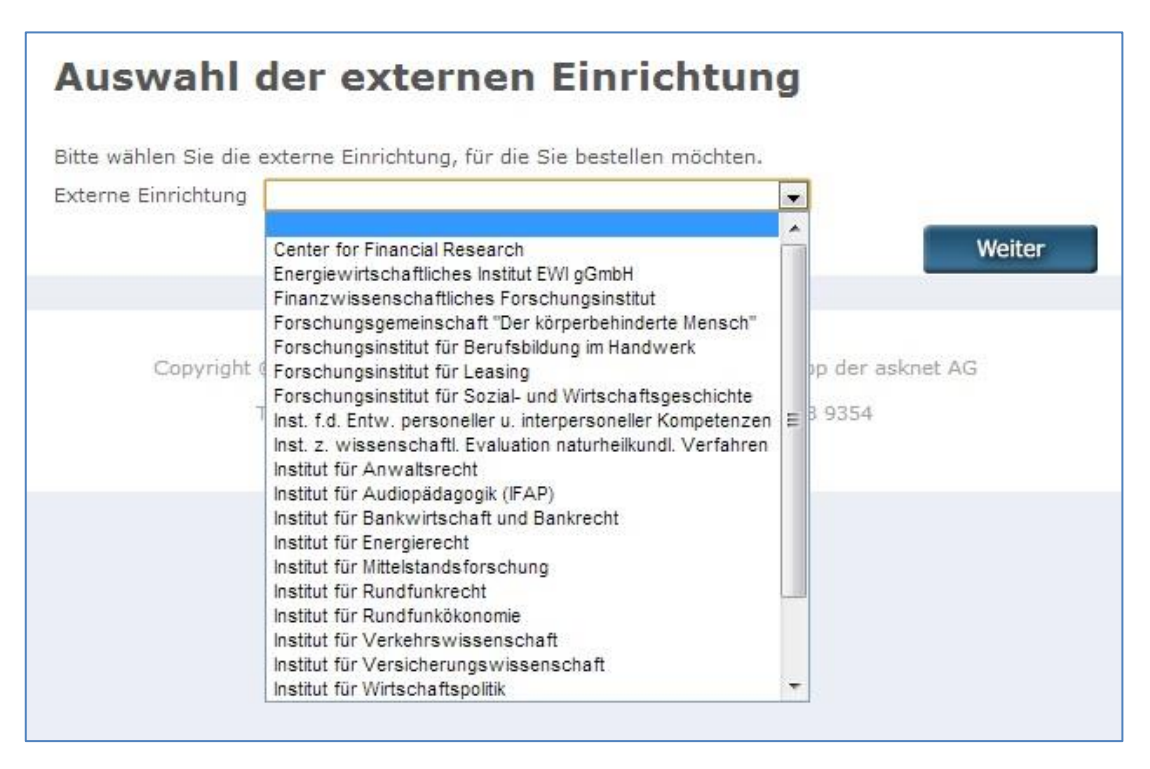

**Abbildung 6: Auswahl der externen Einrichtung**

<sup>&</sup>lt;sup>3</sup> Sollte Ihre Einrichtung nicht in der Liste aufgeführt sein, besteht möglicherweise kein Kooperationsvertrag zwischen Ihrer Einrichtung und der Universität zu Köln und Ihre Einrichtung ist nicht berechtigt, Software über die Universität zu Köln zu erwerben.

# **5. Übersicht über das Portal und Produktwahl**

<span id="page-6-0"></span>Herzlichen Glückwünsch, Sie sind nun im Softwareshop angemeldet und können mit dem Einkauf beginnen. Sie erhalten gemäß der von Ihnen gewählten Rolle ausschließlich diejenigen Produkte mit denjenigen Preisen angezeigt, die Sie auch erwerben dürfen (vgl. **[Abbildung 4](#page-6-1)**).

<span id="page-6-1"></span>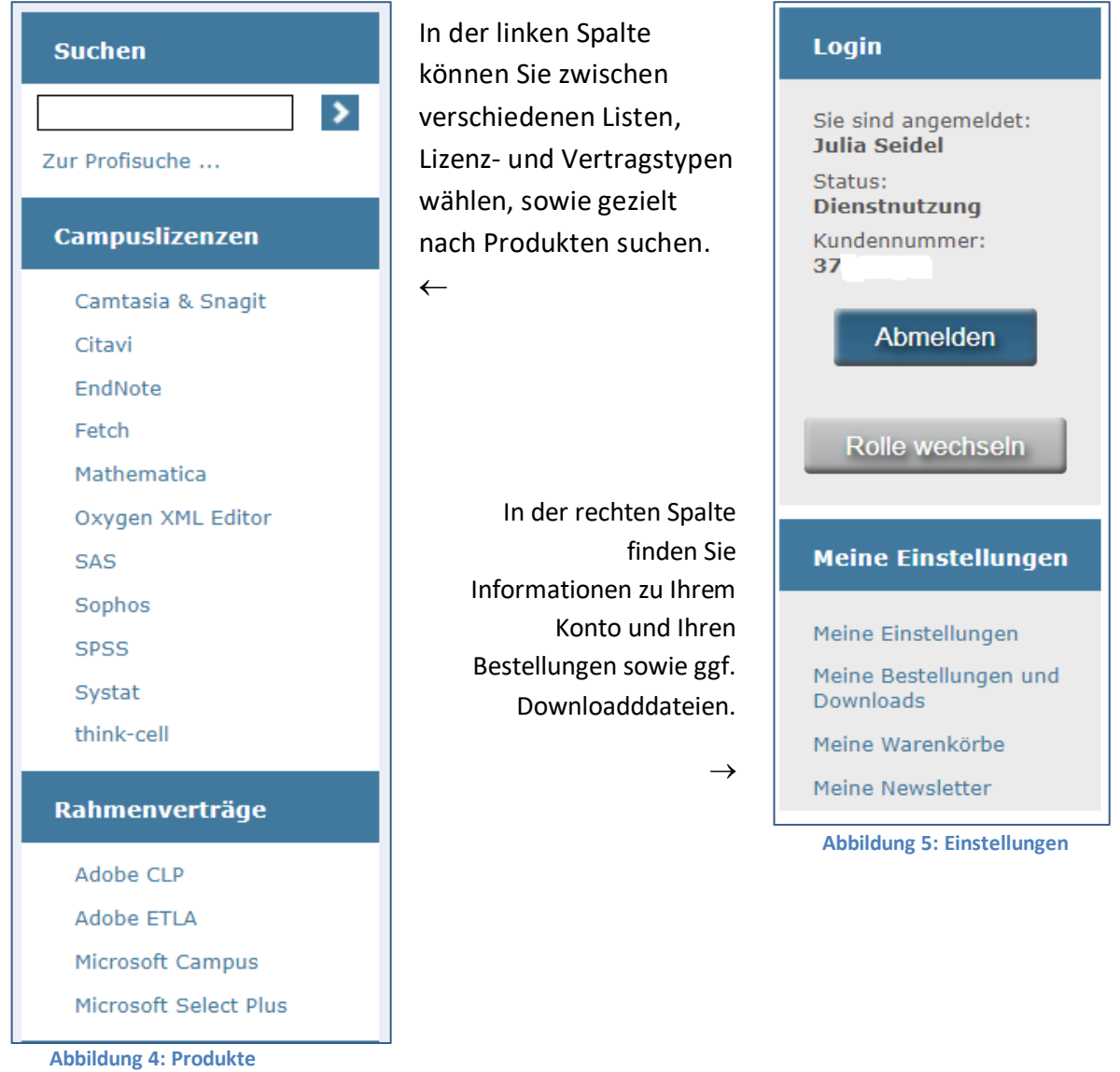

### <span id="page-7-0"></span>**6. Kauf und Bezahlung von Produkten**

#### <span id="page-7-1"></span>**8.1 Rolle "Dienstnutzung"**

Nach Eingabe der gewünschten Menge und Klick auf ,Kaufen' erreichen Sie den Warenkorb. Falls Sie in der Rolle , Dienstnutzung' bestellen, müssen Sie hier zunächst die Kontierung Ihrer Bestellung wählen (Drittmittel oder Haushaltsmittel). Nach dieser Auswahl wird die Seite neu geladen: Wenn Sie 'Haushaltsmittel' ausgewählt haben, wird automatisch diejenige Kostenstelle übernommen, die Sie bei der Anmeldung im Softwareshop angegeben haben. Wenn Sie , Drittmittel' auswählen, erhalten Sie ein neues Eingabefeld zur Eingabe eine PSP-Elements (vgl. Abbildung 9):

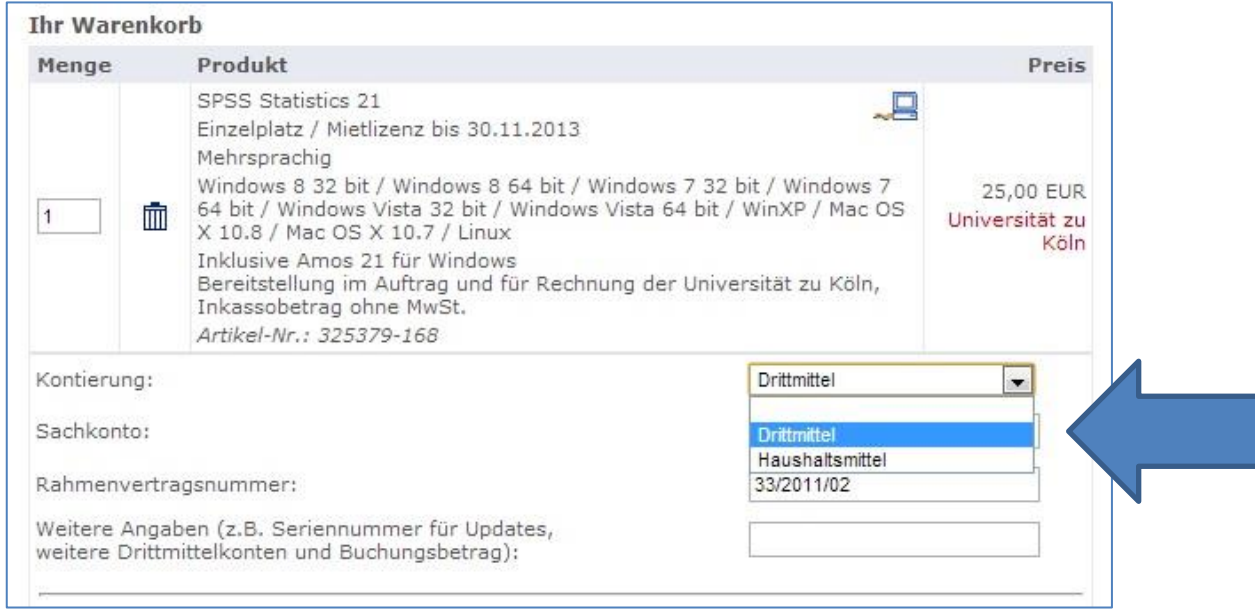

**Abbildung 9: Auswahl der Kontierung**

Bei Mischfinanzierung geben Sie das Haupt-PSP-Element in das Feld 'PSP-Element' ein. Im Feld 'Weitere Angaben' geben Sie bitte das zweite PSP-Element und den Betrag, der auf dieses PSP-Element verrechnet werden soll, ein. Beispiel: A-12345-B-123-123456789, 100 Euro.

Nach Klick auf ,Zur Kasse' werden Sie aufgefordert, sofern nicht bereits geschehen, Ihre Lieferanschrift zu ergänzen. Diese Angabe können Sie später jederzeit ändern. Als Rechnungsadresse ist für alle Bestellungen die Adresse des Zentralen Rechnungseingangs der Universität zu Köln vorgesehen.

Bevor der Kauf abgeschlossen werden kann, müssen ggf. weitere Informationen ergänzt werden.

Nach Klick auf 'Weiter' werden Sie ggf. noch aufgefordert, den Lizenzbedingungen der gewählten Produkte zuzustimmen.

Durch Klick auf , Bestellen' schließen Sie Ihre Bestellung ab. Die Bestellung wird nun durch das Rechenzentrum der Universität zu Köln bzw. durch die asknet AG bearbeitet.

Sobald die Bestellung bearbeitet wurde, erhalten Sie eine Bestellbestätigung per E-Mail.

#### <span id="page-8-0"></span>**8.2 Rolle "Dienstnutzung Medizinische Fakultät"**

Nach Eingabe der gewünschten Menge und Klick auf , Kaufen' erreichen Sie den Warenkorb.

Falls Sie in der Rolle **'Dienstnutzung Medizinische Fakultät'** bestellen, müssen Sie zunächst die Kontierung Ihrer Bestellung auswählen: Drittmittel oder Forschung und Lehre. Nach dieser Auswahl wird die Seite neu geladen und Sie erhalten ein Feld zur Eingabe Ihrer sechsstelligen Kostenstelle (Forschung und Lehre) oder Ihres Drittmittelfonds (Drittmittel)<sup>4</sup> (vgl. Abbildung 11 und 12).

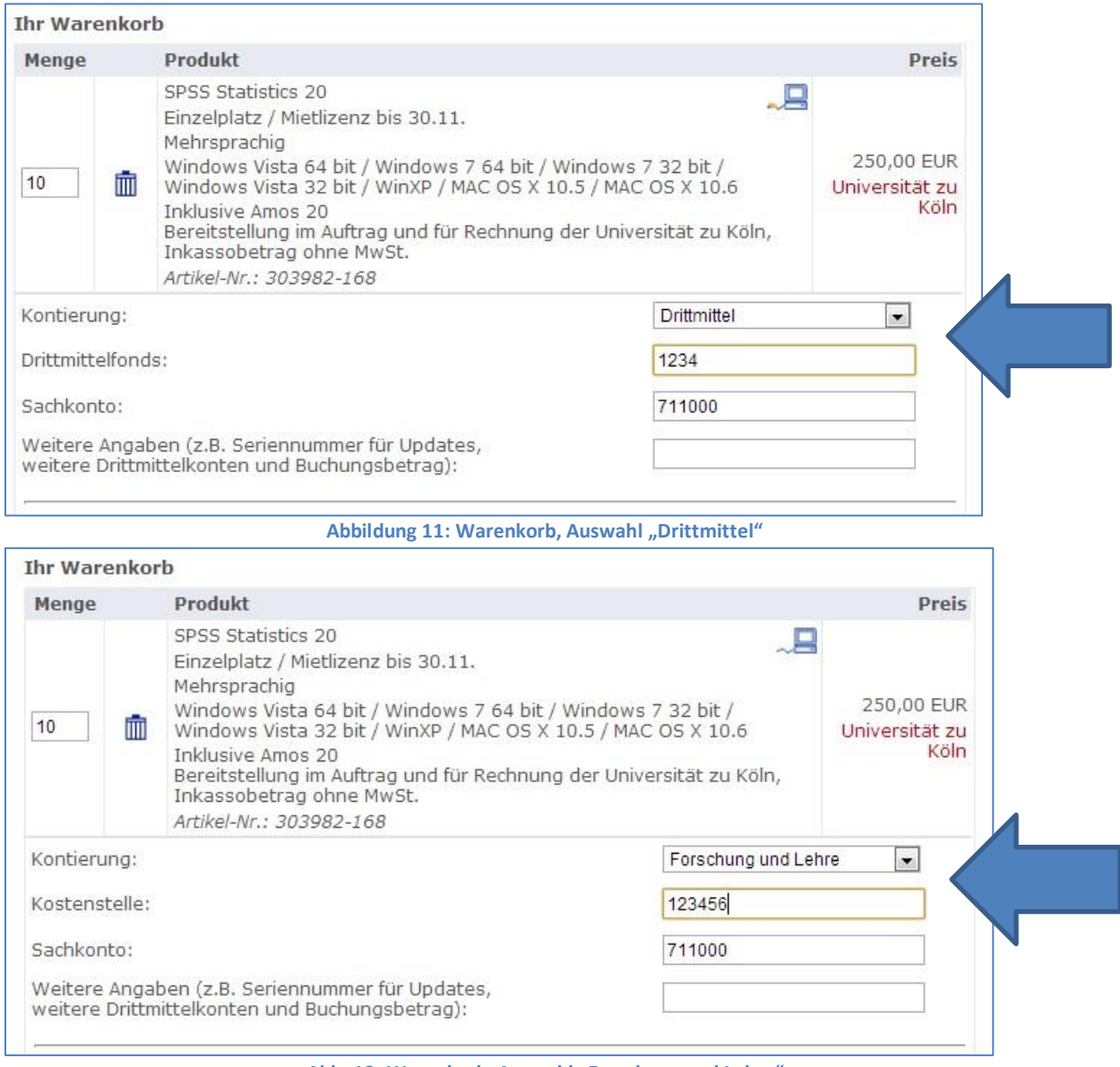

Abb. 12: Warenkorb, Auswahl "Forschung und Lehre"

Bei Mischfinanzierung geben Sie bitte das Haupt-Drittmittelkonto in das Feld "Drittmittelfonds" ein. Im Feld "Weitere Angaben" geben Sie bitte das zweite Drittmittelkonto ein sowie den Betrag, der auf dieses Drittmittelkonto verrechnet werden soll.

<sup>4</sup> Informationen zu Ihrer Forschung&Lehre-Kostenstelle erhalten Sie in Ihrem Sekretariat oder unter: <http://www.uk-koeln.de/res/ml/verwaltung/dezernat1/abt11/ks/>

Nach Klick auf , Zur Kasse' werden Sie aufgefordert, sofern nicht bereits geschehen, Ihre Lieferanschrift zu ergänzen. Diese Angabe können Sie später jederzeit ändern. Als Rechnungsadresse ist für alle Bestellungen die Adresse der Zentralen Rechnungsstelle der Uniklinik vorgesehen.

Bevor der Kauf abgeschlossen werden kann, müssen ggf. weitere Informationen ergänzt werden.

Nach Klick auf , Weiter' werden Sie ggf. noch aufgefordert, den Lizenzbedingungen der gewählten Produkte zuzustimmen.

Durch Klick auf 'Bestellen' schließen Sie Ihre Bestellung ab. Die Bestellung wird nun durch das Rechenzentrum der Universität zu Köln bzw. durch die asknet AG bearbeitet.

Wenn Ihre Bestellung bearbeitet wurde, erhalten Sie eine Bestellbestätigung per E-Mail an die E-Mail-Adresse Ihres Personal-Accounts.5,6

## <span id="page-9-0"></span>**7. Bestellbestätigung und Rechnung**

Bei einer Bestellung zur "Privatnutzung" erhalten Sie nach Abschluss der Bestellung eine Bestellbestätigung per E-Mail. Auf dieser finden Sie ggf. die nötigen Lizenzschlüssel bzw. Seriennummern.

Im Gegensatz dazu erhalten Sie bei einer Bestellung zur "Dienstnutzung" nach Klick auf "Bestellen" nicht sofort eine Bestätigungs-E-Mail über den Kauf im Software-Shop.

Die Bestellung muss in einem ersten Bestätigungsschritt zunächst noch vom RRZK freigegeben werden. Ist dies erfolgt, ist unter Umständen ein weiterer Bestätigungsschritt erforderlich:

- Sind Sie Angehöriger einer Fakultät (außer der Medizinischen), einer zentralen Einrichtung, der Verwaltung oder sonstigen Einrichtungen und Ihre Bestellsumme übersteigt die Grenze von 500€ (netto), so muss Abteilung 64 (Einkauf) der Verwaltung zusätzlich die Bestellung bestätigen.
- Sind Sie Angehöriger der Medizinischen Fakultät, so muss der Einkauf der Uniklinik alle Bestellungen (>= 0€) bestätigen.

Bitte wundern Sie sich somit nicht, wenn Sie nach Abschließen der Bestellung keine E-Mail-Benachrichtigung erhalten. Es liegt in der Regel kein Fehler beim Bestellvorgang vor.

Bitte beachten Sie, dass es in der Regel einige Tage dauert, bis die beiden Bestätigungsschritte erfolgt sind. Sie werden im Anschluss per E-Mail darüber informiert. Bei Bestellungen unter 500€ (und nicht Med.-Fak.-Angehörigen) erfolgt die Bestätigung zumeist innerhalb eines Tages.

<sup>5</sup> Bitte beachten Sie, dass die Mailadresse Ihres Uni-Accounts nicht mit der Mailadresse Ihres Klinik-Accounts übereinstimmt. Hier finden Sie alle Informationen zu Ihrem Webmail-Konto an der Uni Köln: https://rrzk.uni-koeln.de/accounts-kommunikation/e-mail/webmail

<sup>6</sup> Hier können Sie eine automatische Weiterleitung von Ihrer Uni-Köln-Mailadresse zu Ihrer Klinik-Mailadresse einrichten: https://rrzk.uni-koeln.de/accounts-kommunikation/e-mail/mailportal

# <span id="page-10-0"></span>**8. Übersicht über die Bestellhistorie**

Unter "Meine Bestellungen und Downloads" (in der rechten Spalte unter "Meine Einstellungen") erhalten Sie eine Gesamtübersicht über alle Bestellungen, die Sie mit Ihrem Account getätigt haben.

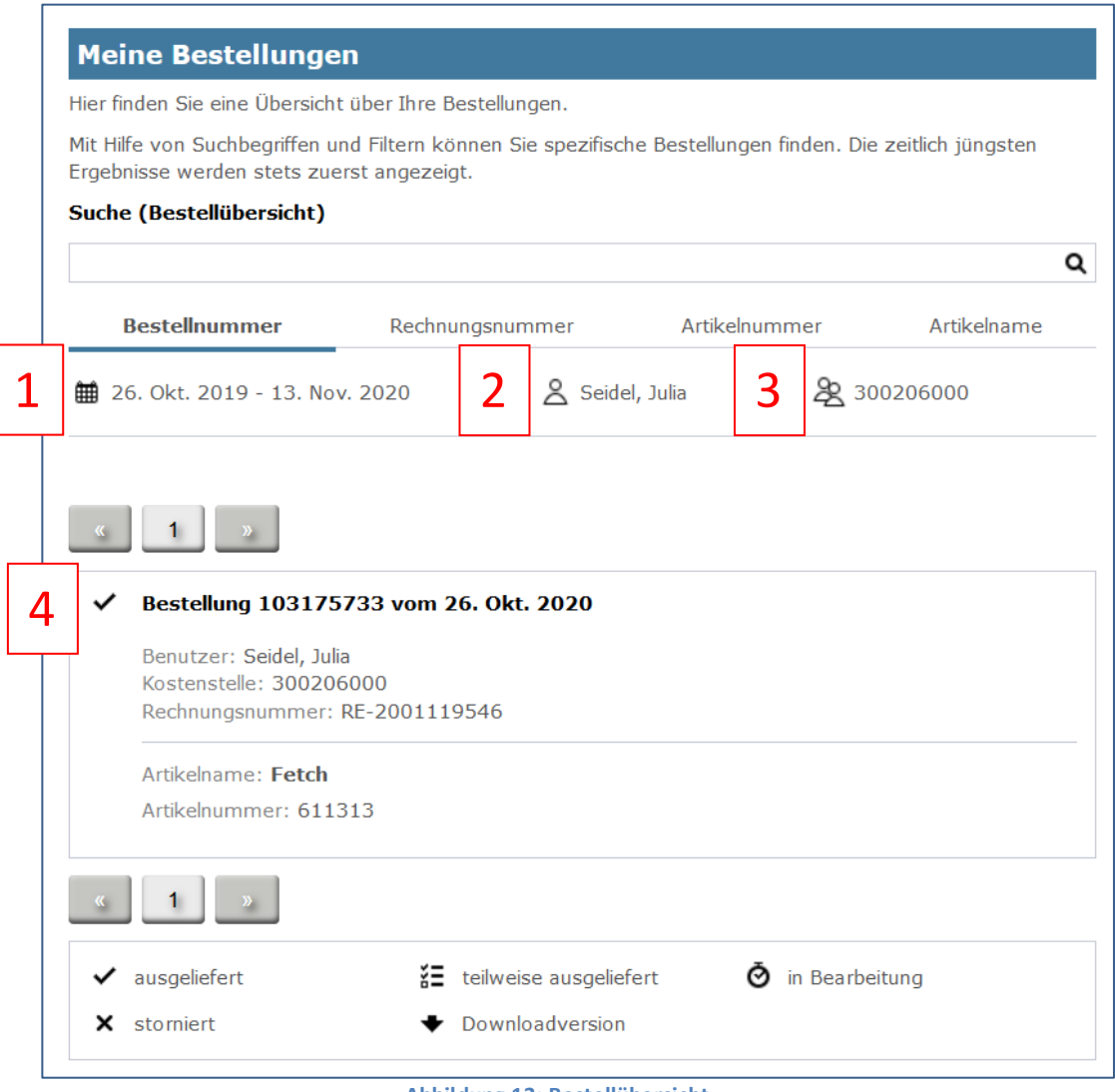

**Abbildung 13: Bestellübersicht**

Über den Datumsfilter können Sie eine Zeitspanne auswählen. Es werden Ihnen dann die Bestellungen angezeigt, die Sie in dieser Zeitspanne getätigt haben (1).

Außerdem können Sie hier ggf. zwischen unterschiedlichen Kundenkonten wechseln (2 und 3).

Hier finden Sie auch Informationen zu Ihren Bestellungen (4). Wenn Sie die einzelnen Bestellungen anklicken, werden Sie auf eine Detailansicht weitergeleitet, wo Sie ggf. Downloaddateien und Lizenzinformationen abrufen können.

# <span id="page-11-0"></span>**9. Fragen und Stornierung von Bestellungen**

Sollten Sie Fragen zum Bestellvorgang haben bzw. sollte Ihnen im Verlauf der Bestellung ein Fehler unterlaufen sein, wenden Sie sich bitte über unser Kontaktformular direkt an das RRZK:

#### [softwaremgr@uni-koeln.de](http://rrzk.uni-koeln.de/kontakt-software.html)

Für die Stornierung bereits ausgeführter Bestellungen, wenden Sie sich bitte direkt an asknet AG:

Service.nord@asknet.de